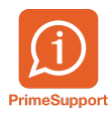

[Base de connaissances](https://support.primetechnologies.ch/en-US/kb) > [Questions fréquentes](https://support.primetechnologies.ch/en-US/kb/questions-fr-quentes) > [innosolvenergy](https://support.primetechnologies.ch/en-US/kb/innosolvenergy-1) > [Données des feuillets](https://support.primetechnologies.ch/en-US/kb/articles/donn-es-des-feuillets-sur-le-r-sultat-de-recherche-de-contrats) [sur le résultat de recherche de contrats](https://support.primetechnologies.ch/en-US/kb/articles/donn-es-des-feuillets-sur-le-r-sultat-de-recherche-de-contrats)

Données des feuillets sur le résultat de recherche de contrats

Colin Schaffner - 2023-07-04 - [Commentaires \(0\)](#page--1-0) - [innosolvenergy](https://support.primetechnologies.ch/en-US/kb/innosolvenergy-1)

Afin de faciliter la recherche d'un contrat de taxe immobilière, il est possible d'afficher les en-têtes de colonnes suivantes :

- Numéro de feuillet
- Part
- Genre
- Adresse du feuillet

Cela permet de visualiser rapidement les données du feuillet lié au contrat. Voici, par exemple, un résultat obtenu :

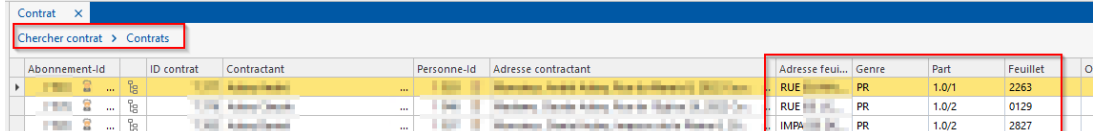

Pour afficher cela, suivez les étapes ci-après.

Réalisez un clic droit sur une en-tête de colonne à la liste de résultat d'une recherche de contrats :

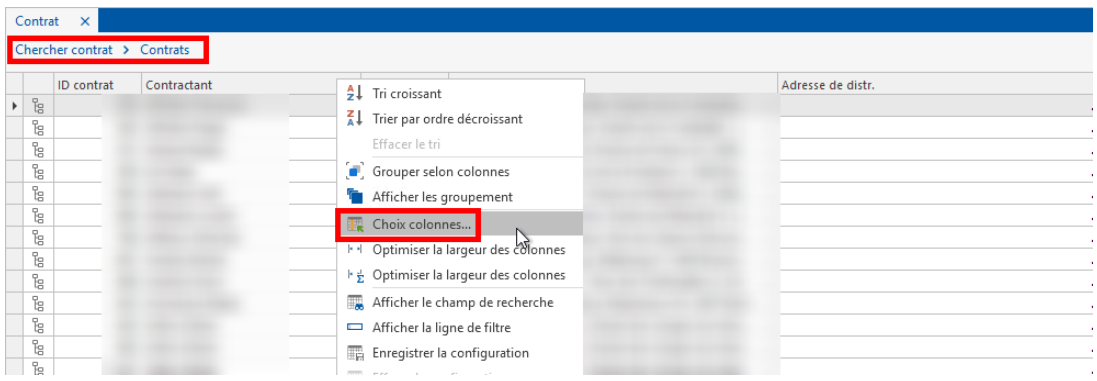

Sélectionnez les colonnes souhaitées et ajoutez les dans les colonnes visibles puis validez avec le bouton OK :

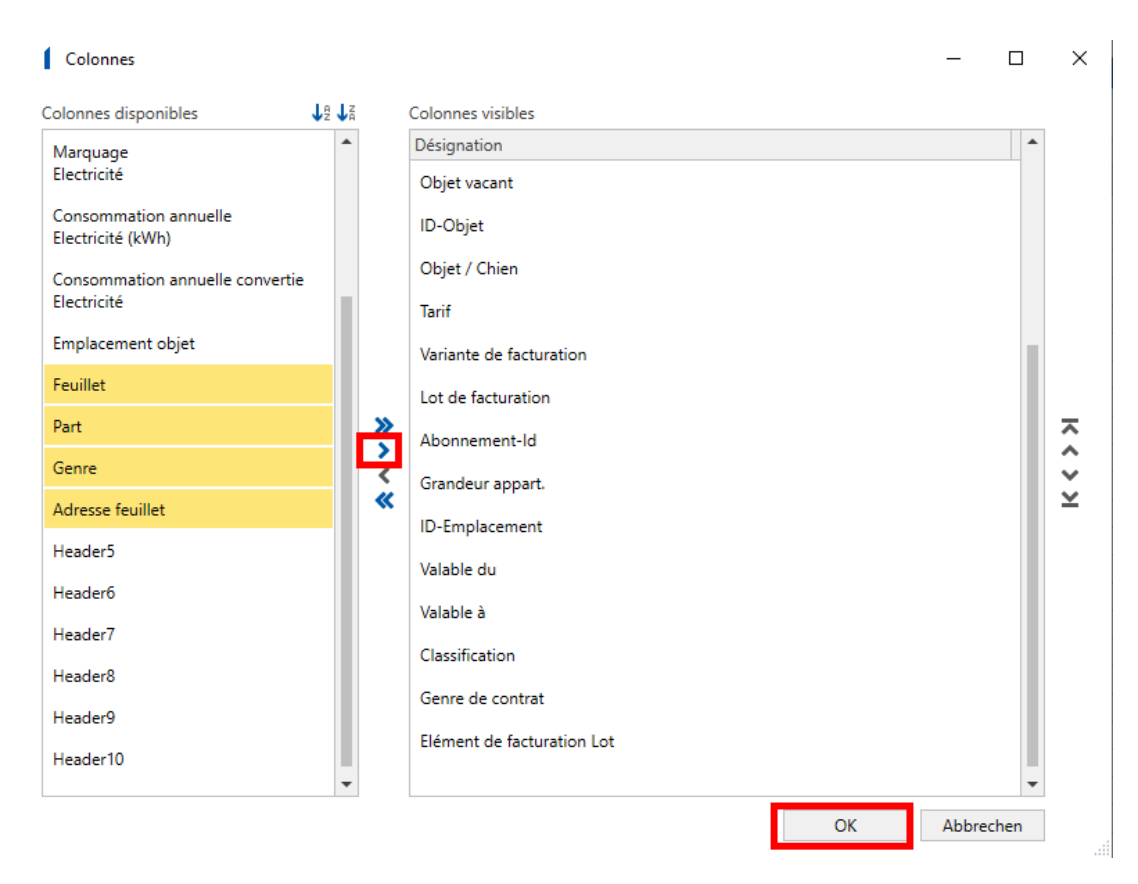

Réalisez à nouveau un clic droit sur une en-tête de colonne et cliquez sur "Enregistrer la configuration" :

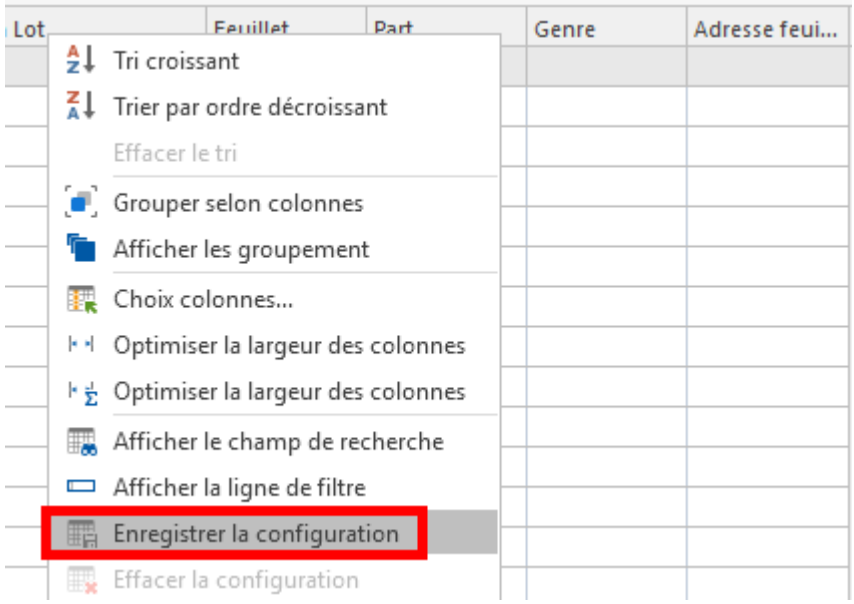

Lors des prochaines recherches, les informations apparaîtront :

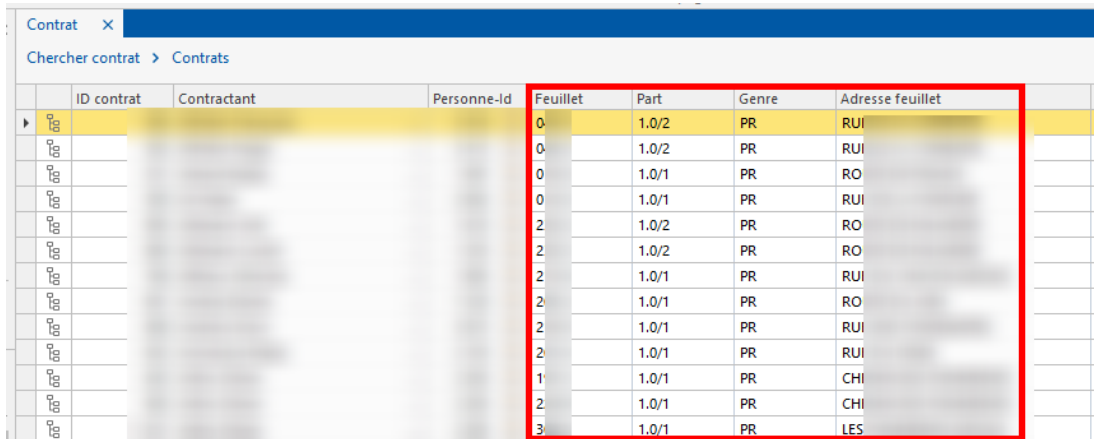

Pour information, ces manipulations sont propres à chaque utilisateur.